# **Connecting to Suffolk University's wireless WPA2 networks on Windows 7**

This Quickstart Guide will help you to connect to WPA2, Suffolk University's secured wireless Network for faculty, staff and students. Students will need their Suffolk username and password to access **SU\_Student\_WPA2**. Faculty and staff must use their Suffolk desktop username and password to access **SU\_Staff\_WPA2.**

University Computer Policy Suffolk University computing resources referenced by this document are bound by the [Un](https://wikis.suffolk.edu/display/ITSEC/Acceptable+Use+Policy) [iversity Acceptable Use Policy](https://wikis.suffolk.edu/display/ITSEC/Acceptable+Use+Policy).

### Step 1

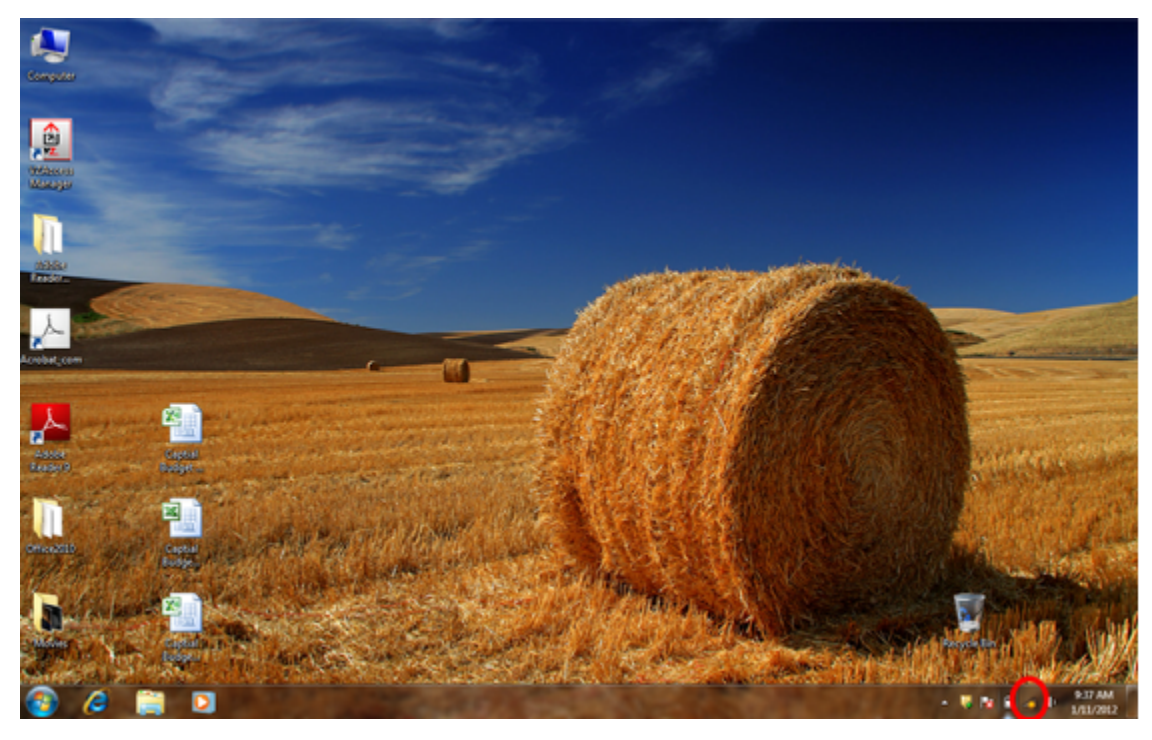

Click the "Network" button on your taskbar next to the clock or speaker (see red circle above).

Step 2

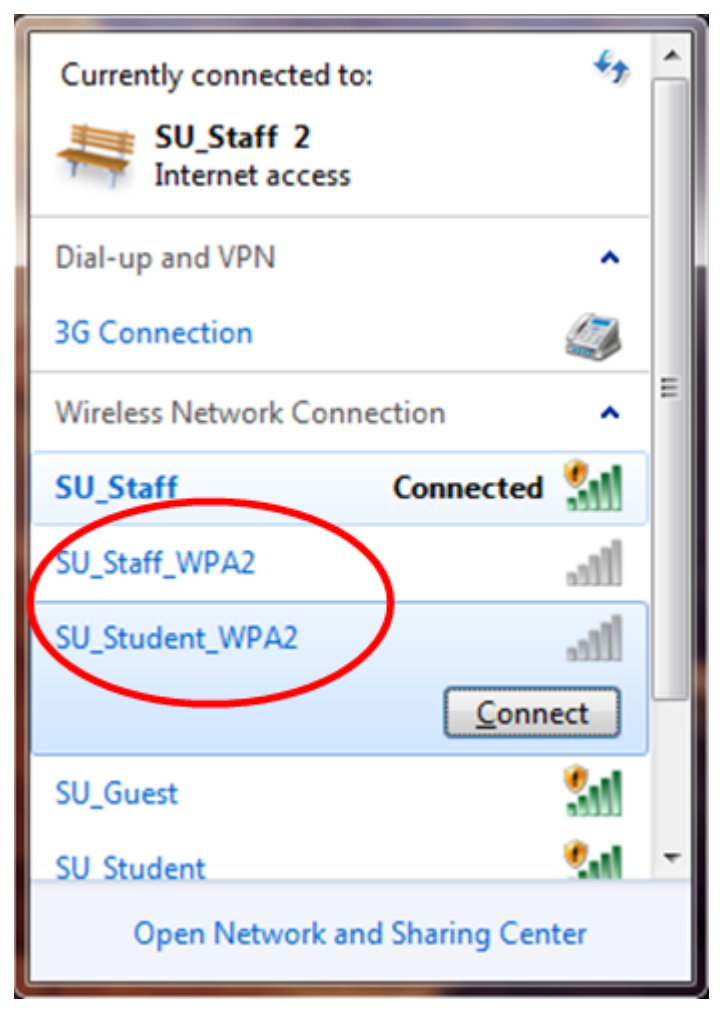

Click on **SU\_Student\_WPA2** or **SU\_Staff\_WPA2**.

Step 3

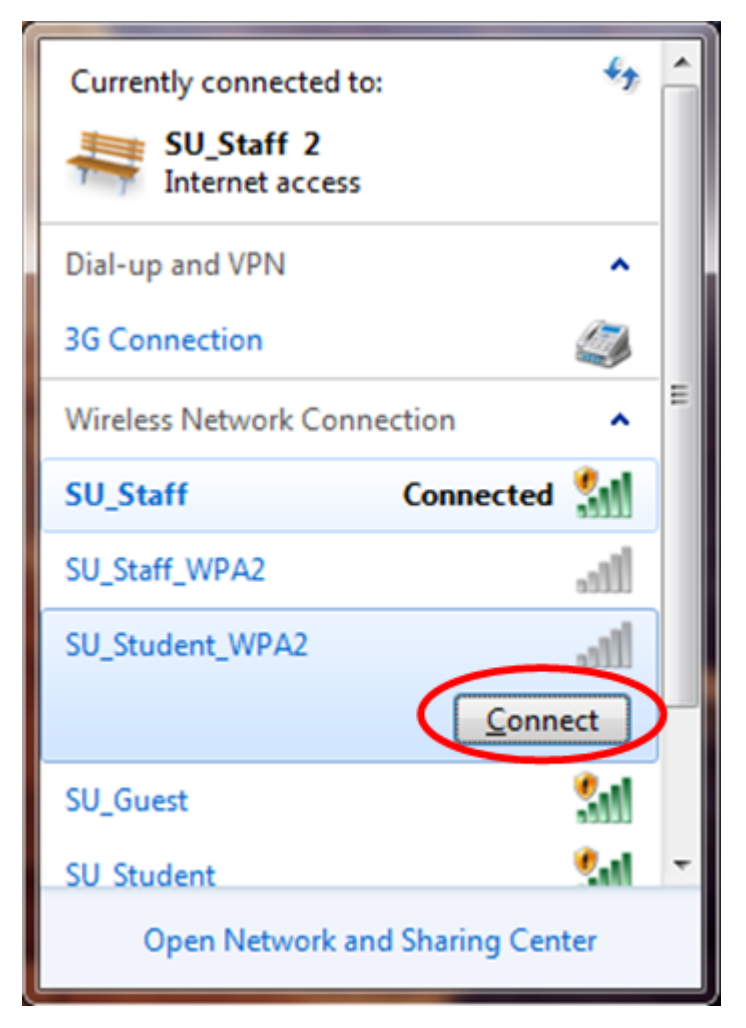

Make sure that "Connect automatically" is checked if displayed, and then hit "Connect."

## Step 4

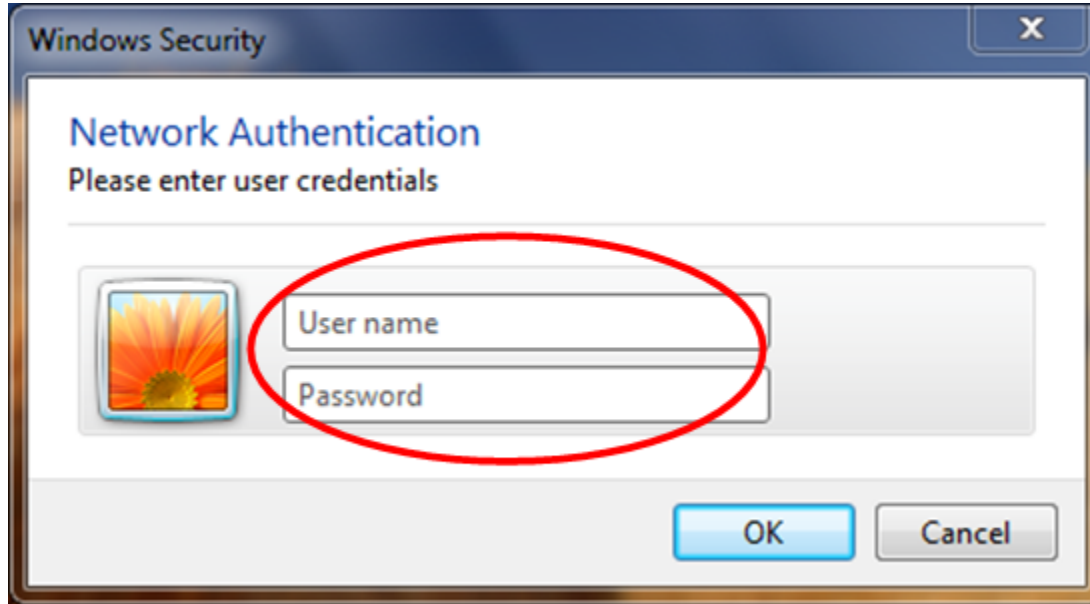

Type in your Suffolk email username (without the @suffolk.edu) and password and hit "OK."

# Step 5

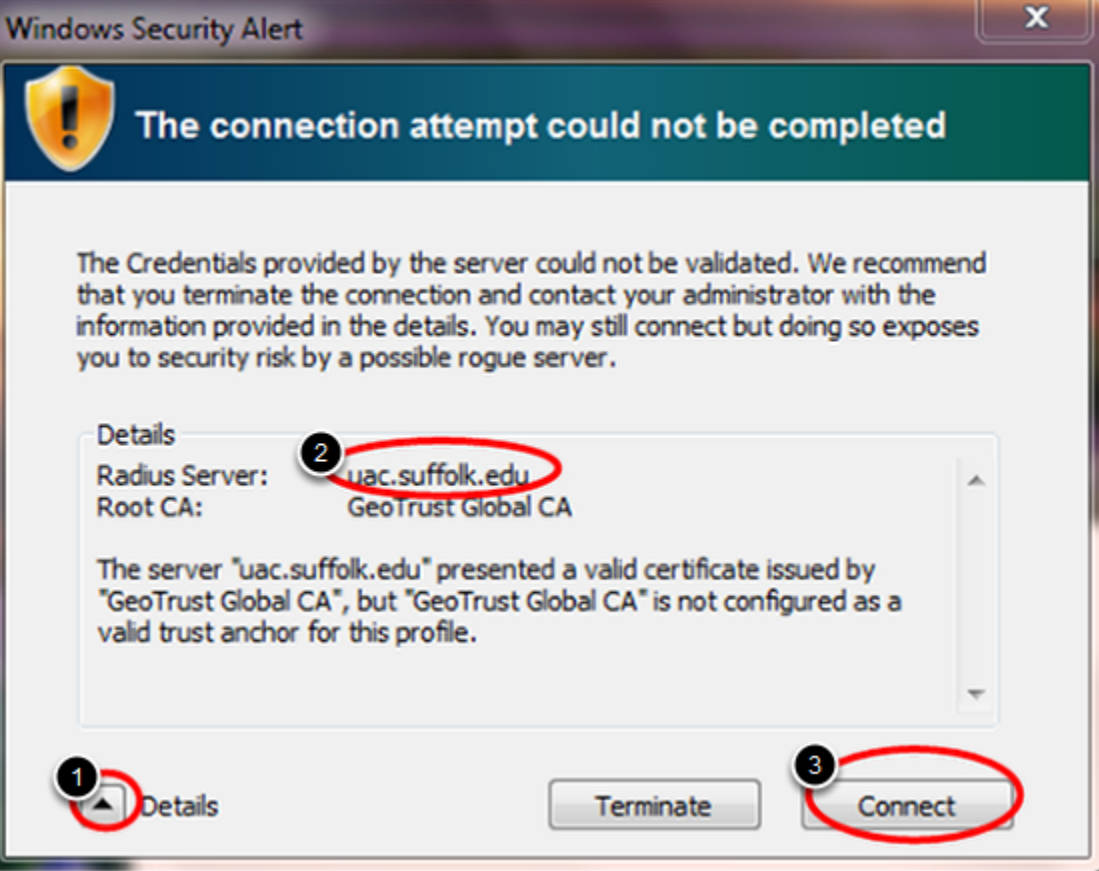

**OR** 

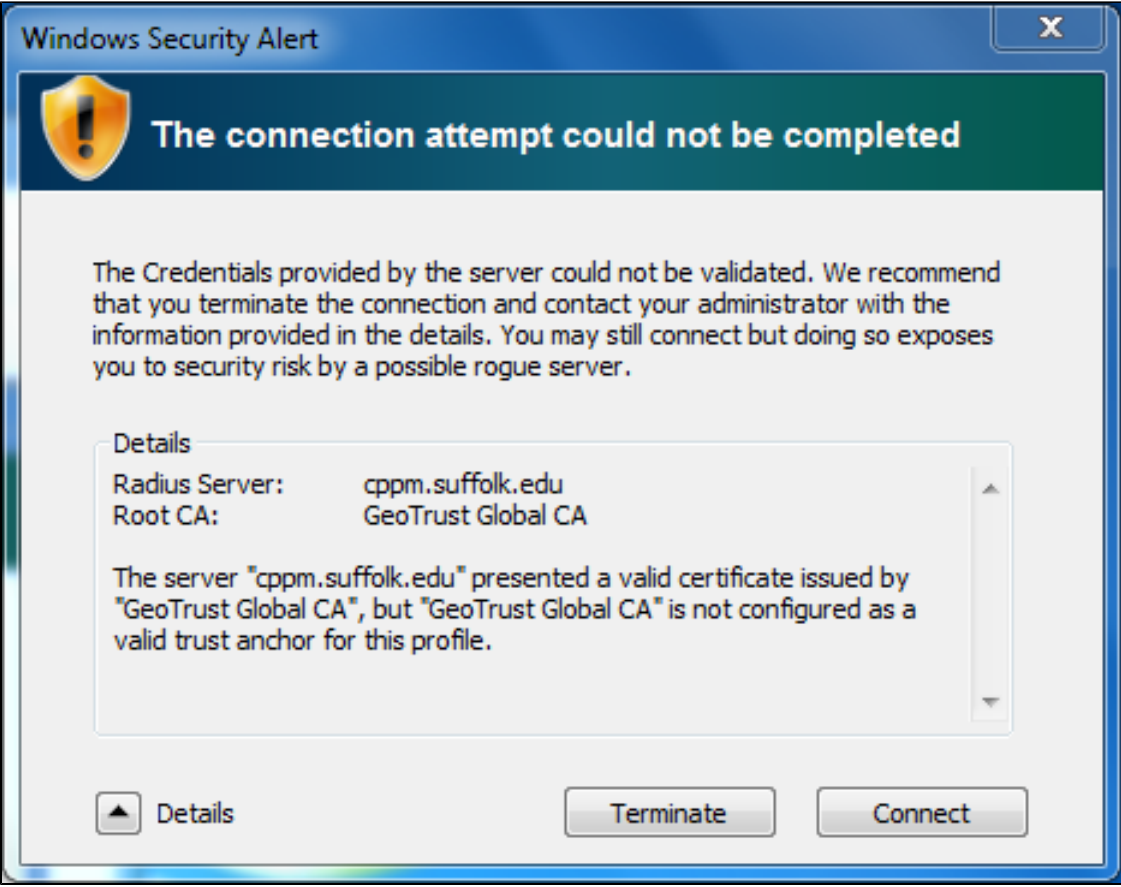

When the "Windows Security Alert" shows:

- 1. Hit the arrow next to Details
- 2. Confirm that the Radius Server is either "uac.suffolk.edu." or "cppm.suffolk.edu."
- 3. Hit Connect

After following these steps, whenever your computer detects **SU\_Student\_WPA2** or **SU\_Staff\_WPA2**, you will be able to connect automatically.

#### Finished!

You should now be connected to the **SU\_Student\_WPA2** or **SU\_Staff\_WPA2** wireless network.

If you are still unable to connect after following the above instructions, please contact the Help Desk at (617) 557-2000 or email helpdesk@suffolk.edu.